#### SECURITY PRODUCTS

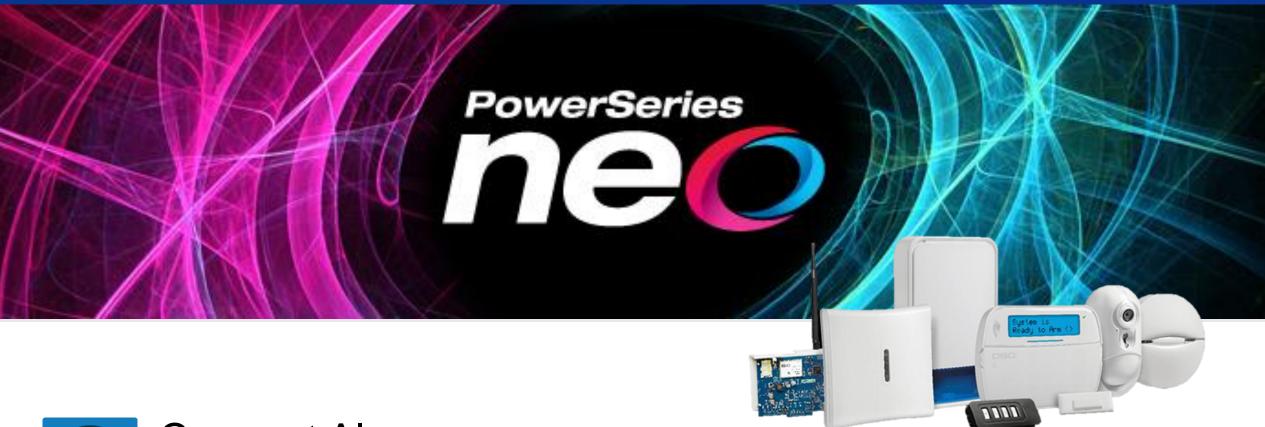

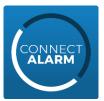

Connect Alarm app
App operation quick guide

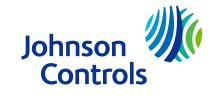

# Connect Alarm – App installation and first use

- Download the app from Google Play Store or Apple App store and install it in your phone
- Start the app and accept Terms of Use
- On the welcome screen, enter server address (connect.tycomonitor.com) and press "+" button (Android) or Add New button (iOS)
- Add preferred name for the panel and enter panel ID (Integration Identification number). This number can be found in option [851][422] and should be provided to you by your installer.
- In case the number is not available (communicator without this number), please use MAC address (option [851][998]). This number should be provided to you by your installer.

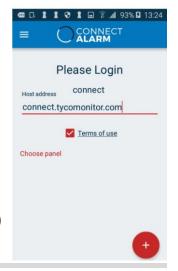

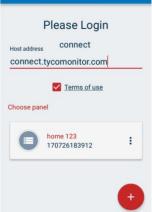

CONNECT

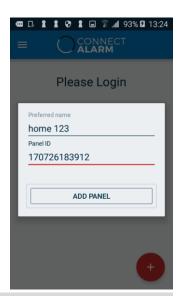

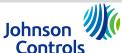

# Connect Alarm – App installation and first use

- To activate the panel for the first time you will be requested to enter the master user code.
- To connect to your PowerSeries Neo panel, enter your user password then click OK.
- If you get an error message, please try again.
- If you enter the wrong code 3 times, you will be locked out for 5 minutes.

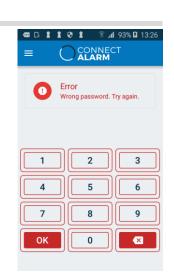

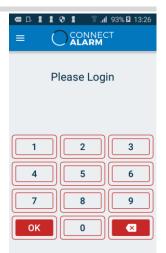

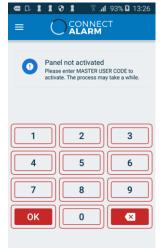

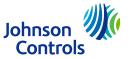

- You can now access, view, arm or disarm and change the alarm system status.
- The screen has 4 active areas:
  - Area 1 System status, partitions if your system supports more than one partition, and system activation;
  - Area 2, Alarms and Troubles;
  - Area 3 shows latest information;
  - And, in area 4, there is a quick navigation menu.

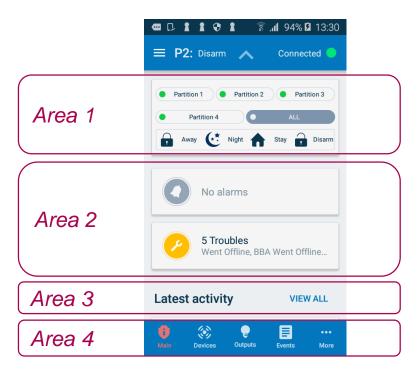

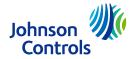

- In area 1 you can see the system status and select the partition you want to work with.
- You can also see if the system is armed, in stay, night or away mode, or disarmed – as shown.
- If the icon is red, the system is armed
- Click Away to activate the system.
- Click Disarm to deactivate the system.
- Click Night or Stay to arm specific areas.
- Area 1 will appear in every screen, but you can hide it to have a bigger working area.

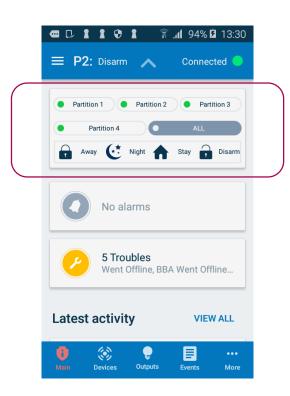

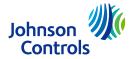

- In the application settings you can change various app settings, such as languages, quick navigation and view settings.
- In the panel settings you can manage push notifications and users, set panel date and time and allow remote installer access
- To access the panel settings menu, click here: —

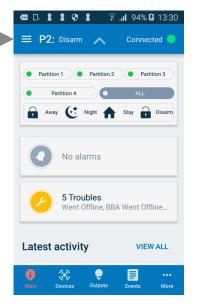

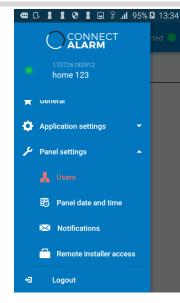

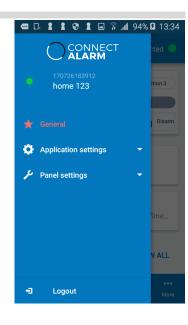

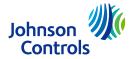

- Area 2 shows any events that occurred while the system was armed.
- Click the icons to get more information.
  - Alarm icon to see the alarms
  - Trouble icons to see any system issues
- Click Alarms to see information about latest alarm events
- To return to the main screen, click the Main icon

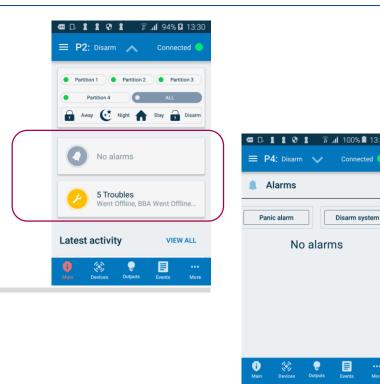

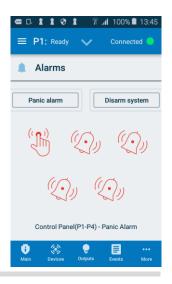

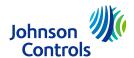

Area 3 shows the latest activities, such as who disarmed the system, and when.

Check earlier activities by clicking View All.

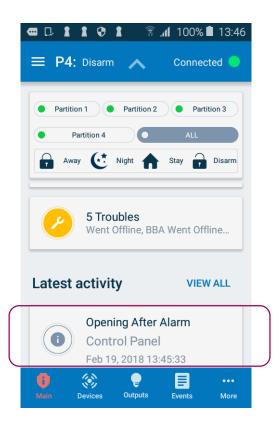

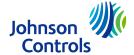

- Area 4 gives you fast access to the main functions.
  - Main Returns you to the Main menu
  - Devices Access to Device Section
  - Output Access to Outputs Control Screen
  - Events Access to Event Screen Log
  - More Open the Alarms and Troubles

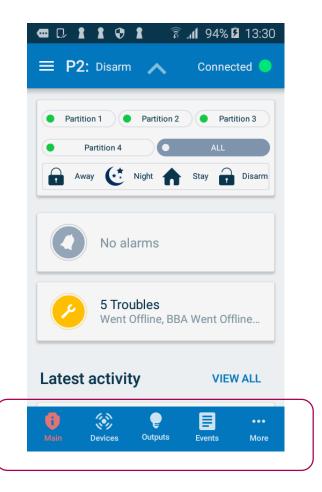

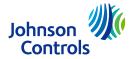

Device Section.

A list of all connected sensors and devices is shown. It displays the device photo, label and the partitions the device belongs to. You can also bypass or unbypass a device by swiping left.

- Click the filter symbol to filter the list. This can be useful in large properties.
  - The filter options include:
    - Detectors
    - Controls
    - Sirens and repeaters
- In order to filter, click desired type of devices, for example detectors.

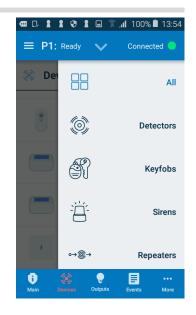

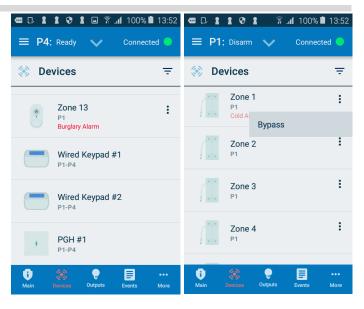

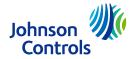

Output Control Screen. Clicking Outputs in Area 4, will take you to outputs control screen and allow you to control outputs.

You may turn outputs on or off, however you will not be able to see their current status.

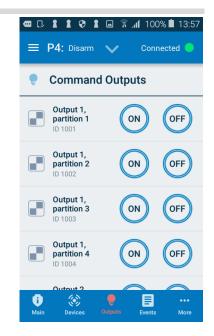

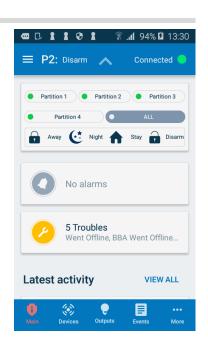

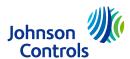

- Event Screen Log. Clicking Events at the bottom takes you to the event log screen.
- You may review event log from the panel.
- You may directly access videos associated with alarms

- Colors and icons differentiate types of events
- You may filter certain types of events like arming / disarming, alarms etc.

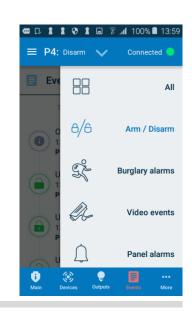

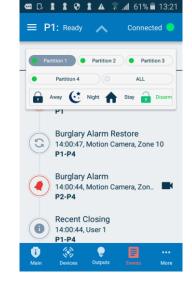

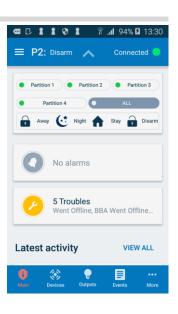

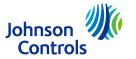

#### Contact information

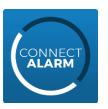

To learn more about the Connect Alarm app, please visit <a href="www.dsc.com">www.dsc.com</a> or contact your local installer/sales representative

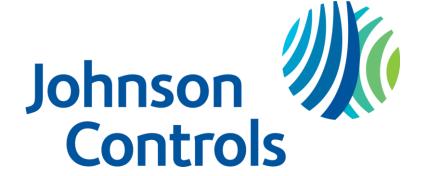

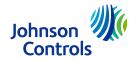